# LTC3337 Primary Battery SOH Monitor with Precision Coulomb Counter

### **DESCRIPTION**

Demonstration circuit 2973A shows the [LTC®3337](https://www.analog.com/LTC3337?doc=DC2973A.pdf) Primary Battery State of Health (SOH) monitor with precision coulomb counter operating with a configurable peak current limit. The LTC3337 supports input voltages from 1.8V to 5.5V and a peak current up to 100mA with a quiescent current of 100nA. Coulomb count, battery voltage, and Battery Series Resistance (BSR) are measurable and can be used to quantify the charge state and health of a battery.

The DC2973A demonstrates a simple layout for the highest-power configuration of the LTC3337. The circuit can be reduced for lower  $I_{\text{PFAK}}$  levels. The demo board can be connected directly to a PC using a micro USB cable in order to run a GUI and configure simple a Battery State of Charge (SOC) monitor. Source code for the GUI is available and can be used as a starting point for LTC3337 firmware development.

#### **[Design files for this circuit board are available](https://www.analog.com/en/design-center/evaluation-hardware-and-software/evaluation-boards-kits/DC2973A.html#eb-documentation?doc=DC2973A.pdf).**

All registered trademarks and trademarks are the property of their respective owners.

#### PERFORMANCE SUMMARY **Specifications are at**  $T_A = 25^\circ C$

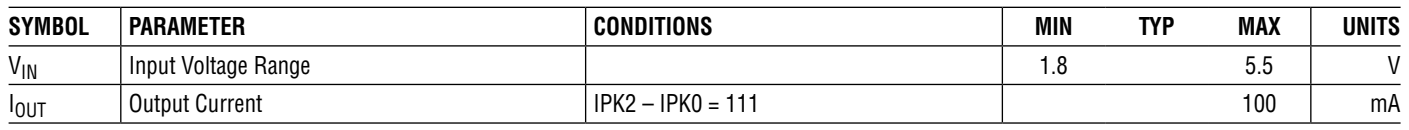

# BOARD PHOTO

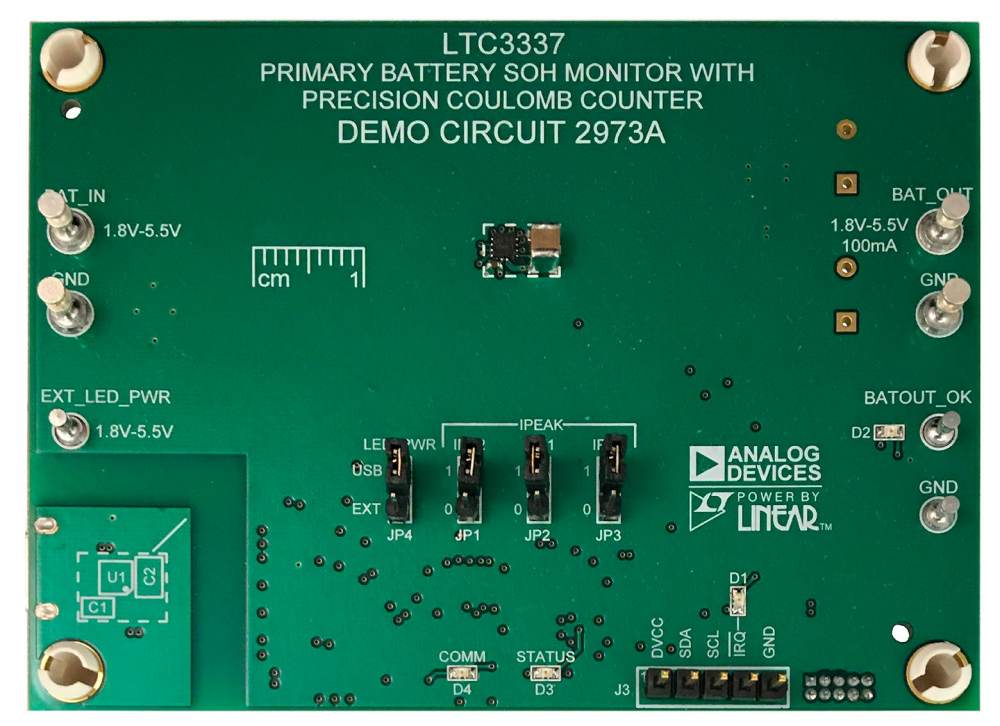

# QUICK START PROCEDURE

Refer to [Figure 1](#page-1-0) for the proper measurement equipment setup and jumper settings. Please follow the procedure below to familiarize yourself with the DC2973A.

1. Configure the IPEAK jumpers for your chosen current limit. Choose R1 based on the formula below:

 $R1 = 10$ /I<sub>PFAK</sub> ( $\Omega$ )

R1 Power Rating  $\geq 2.5 \cdot I_{PEAK}$  (W)

Or use an electronic load in CC mode pulling  $I_{\text{PFAK}}/2$ .

2. Connect DC2973A to a computer using a USB cable and launch QuikEval™ to download and run the GUI (see GUI [Application](#page-3-0) section for download instructions).

- 3. Enable PS1.
- 4. In the GUI, click the Battery Setup button and configure for your chosen battery (or use the settings shown belowfor a demo). Once finished, click the start button.
- 5. The coulomb counter is now monitoring the SOC of the battery. For higher resolution visibility, switch to the Engineering tab to view the raw Accumulated Charge count.
- 6. Once familiar with the operation, replace PS1 and R1 with your battery and system load, respectively.

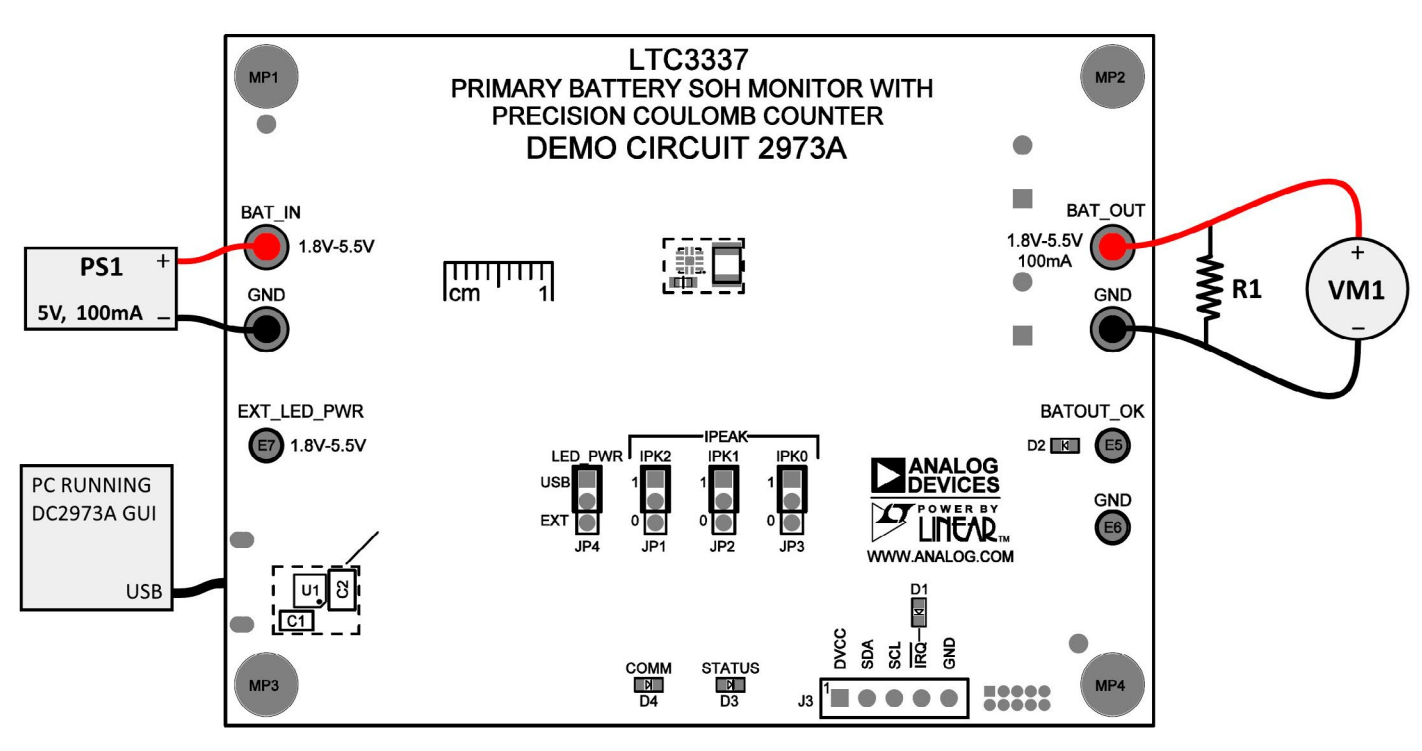

<span id="page-1-0"></span>**Figure 1. Quick Start Setup for the DC2973A Demo Circuit**

# CONFIGURING IPEAK

The peak current limit of the LTC3337 ( $I_{PFAK}$ ) is configured by moving the JP1-JP3 shunts on the DC2973A demo board. Note that the IPEAK setting is locked at startup.

Refer to [Table 1](#page-2-0) to configure the IPEAK setting. This table is also located on the back of the DC2973A PCB.

<span id="page-2-0"></span>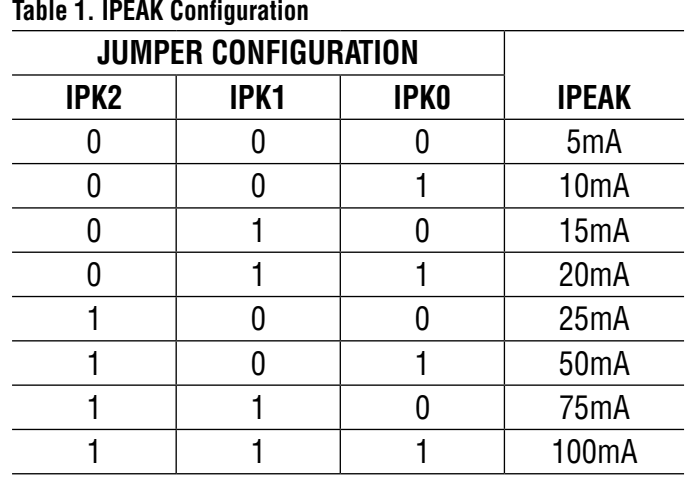

# SOFTWARE TOOLS

#### **On-Board Digital Interface**

The LTC3337 demo board includes an Atmel SMART SAM D21 processor with an Arduino bootloader that makes it compatible with the Arduino IDE. This means users can prototype processor functionality directly in the free Arduino IDE. The SDK mentioned below includes an Arduino example project that can be opened and uploaded to the board through the Arduino IDE.

#### **Software Development Kit**

To help with learning and development of LTC3337 applications, there exists a Software Development Kit (SDK) that makes interfacing with the LTC3337 as simple as possible. The package includes a few example programs and comes fully equipped with register names and value formatting. Resources are given for both C code (with Arduino examples) and Python code. This SDK can be downloaded from the LTC3337 product webpage. Further instructions to use the SDK are included within the download.

#### **Restoring GUI-Compatible Firmware**

If the onboard firmware is changed (to upload SDK firmware, for example), it can be restored at any time through the GUI. In this case, the GUI will need to be launched manually because QuikEval will not recognize the board once it has been reprogrammed. By default, the GUI installs to:

C:\Program Files (x86)\LTC\LTC3337 GUI\em3337.exe

### **Debugging Custom Designs**

The DC2973A's default firmware and engineering GUI tab are designed to give a high-speed debugging environment for LTC3337 operation. This functionality can be easily extended to interface with your own custom LTC3337 circuit design. To use the engineering GUI tab with a custom circuit board, simply leave the LTC3337 on the DC2973A unpowered and connect your own board to the SMBus interface accessible through header J3.

Rev. 0

#### <span id="page-3-0"></span>**Introduction to the GUI**

The LTC3337 GUI provides a graphical interface for some of the main features of the LTC3337. In addition, it provides an advanced debugging interface that can be used in evaluating operation of the DC2973A as well as a customer's own design.

To use the DC2973A, the PC must first have the proper software driver and GUI installed. Download the QuikEval software from [www.analog.com](https://www.analog.com) and install the QuikEval software by running the executable ltcqev.exe. Follow the instructions to connect the DC2973A.

For more detail on GUI functions, launch the GUI and go to Window  $\rightarrow$  Show Help Guide.

### **GUI Layout**

The LTC3337 GUI is divided into a Dashboard tab, an Engineering tab, and a Schematic tab. The Dashboard tab shows a graphical representation of a some of the LTC3337's core functionality. The Engineering tab shows all registers and is intended to be used for lower-level development and debugging purposes. The Schematic tab just displays the schematic for reference.

#### **Dashboard Tab**

The Dashboard tab shows all the basic information needed to monitor a battery's state of charge. Along with the accumulated charge information, the battery voltage, series resistance, and average current are also shown. While the dashboard is open, the GUI reads data from the LTC3337 every 200ms.

To set up a battery for SoC measurement, click the Battery Setup button in the bottom-left corner. From there, configure your battery settings as required and click the Start button. This sets a target accumulated charge value at which the remaining capacity of the battery is considered to be 0%. After starting the test, intermediate calculations can be viewed by showing the Console window.

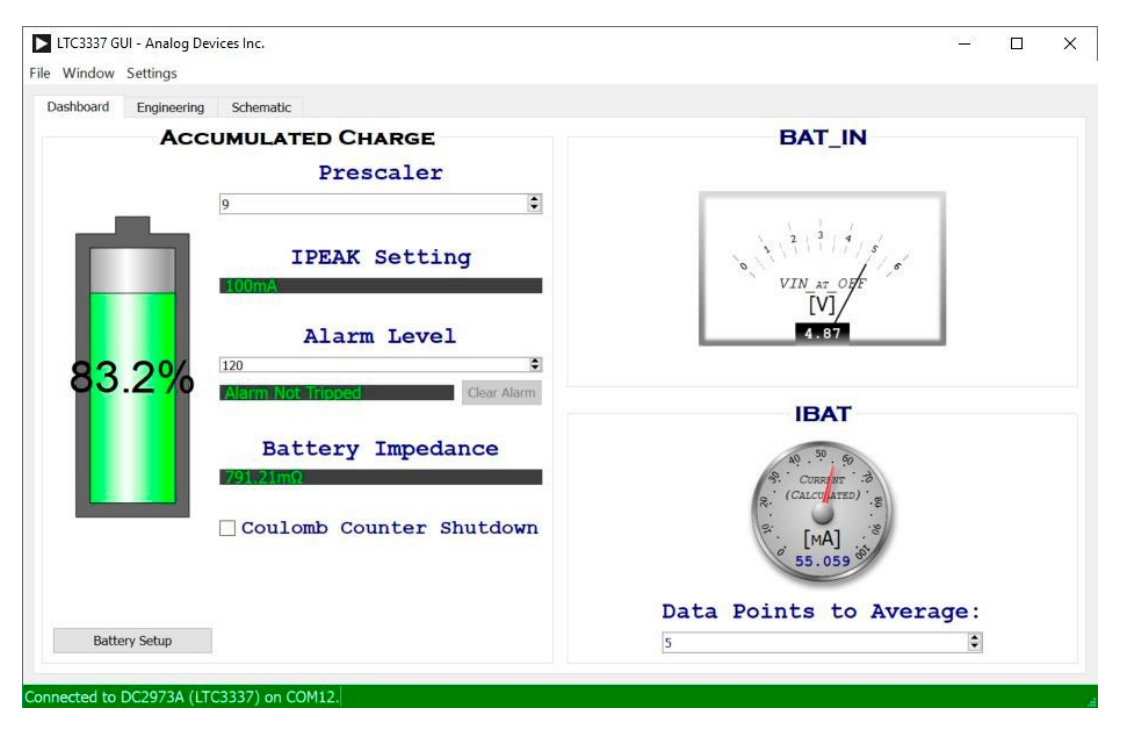

**Figure 2. The Dashboard Tab**

#### **Engineering Tab**

The Engineering tab is an advanced debugging tool which allows high-speed reading of any register. Register groupings can be displayed by activating the checkboxes in the Categories section.

To read a register, simply double-click the register name or value. To read all shown registers, double-click anywhere in the empty background space. To continuously read all shown registers, right-click and select Continuous Read from the context menu. When continuously reading, the GUI will poll all of the displayed registers as fast as possible. By default, a register entry will flash green when the new data is different from the previous data; this can be changed in the right-click context menu.

To write a register, right-click on a writable register and select Write… from the context menu. This will bring up a dialog with a few options for writing values.

For detailed information about a register, hovering over it for about a second will display the same tool tips as are visible in the other tabs of the GUI.

By default, register entries are displayed as formatted decimal values or Booleans. This can be changed to raw binary or hexadecimal notation by right-clicking on an entry and choosing Select Format.

Tabs can be added to the Engineering view by clicking the + button in the top-right corner. This allows the user to change between viewing different register groupings at ease.

Consult the Help Guide for more detail on the Engineering tab.

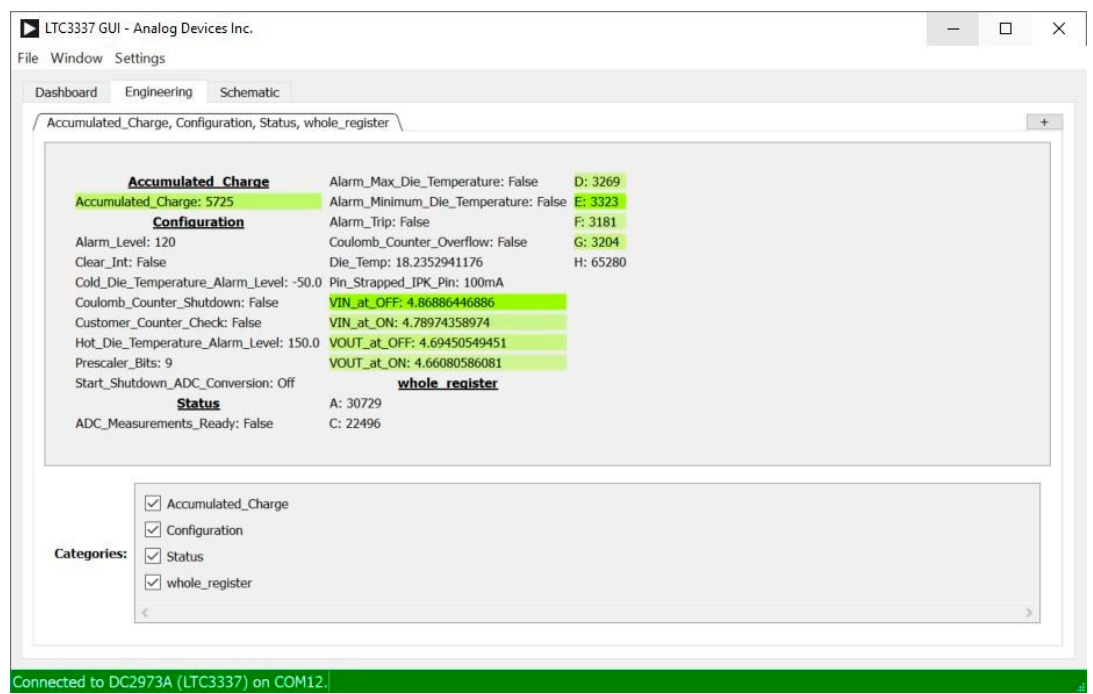

**Figure 3. The Engineering Tab**

#### **Schematic Tab**

The Schematic Tab simply shows the DC2973A schematic for quick reference while using the GUI.

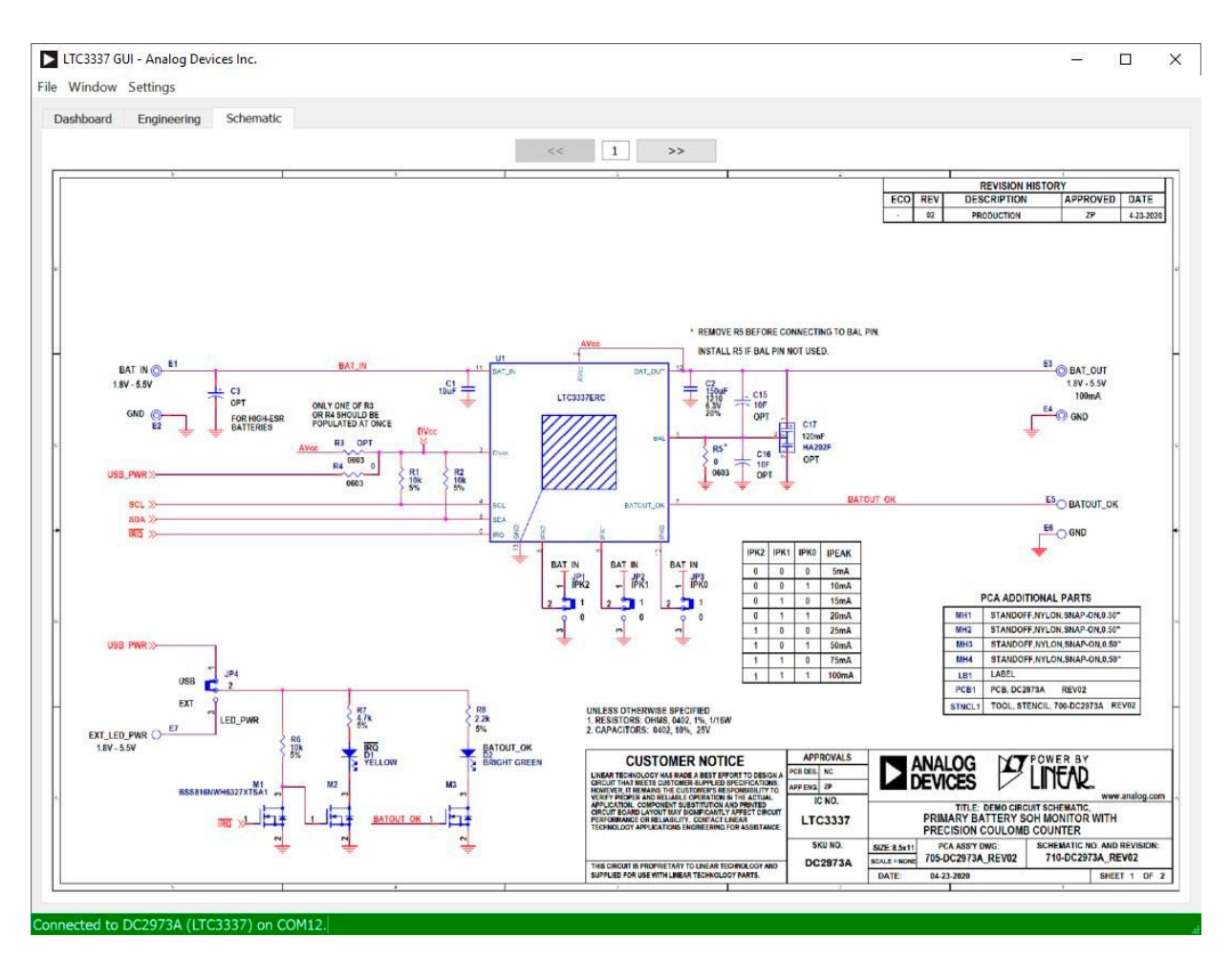

**Figure 4. The Schematic Tab**

### **Logger Window**

The Logger can be launched by going to Window  $\rightarrow$ Show Logger. This feature allows configurable logging of bitfields and can be used for rapid or long-term data collection. Data can be exported into a CSV format (for import to Excel) or to a SQL database. Note that other GUI tabs will be inactive while logging, so writing bitfields is disabled.

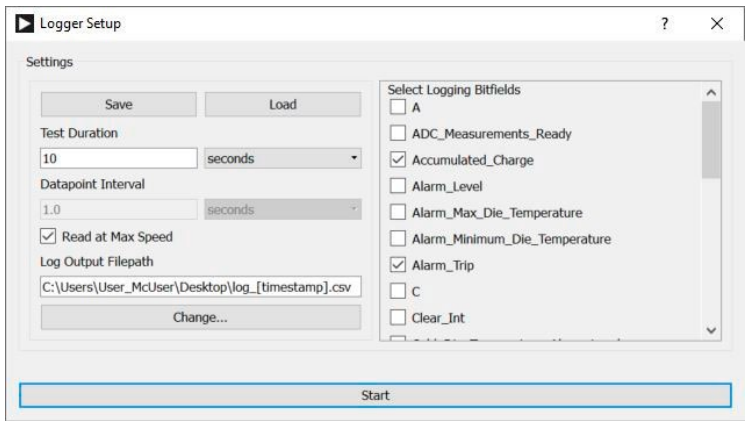

**Figure 5. The Logger Window**

# [DEMO MANUAL DC2973A](https://www.analog.com/DC2973A?doc=DC2973A.pdf)

# PARTS LIST

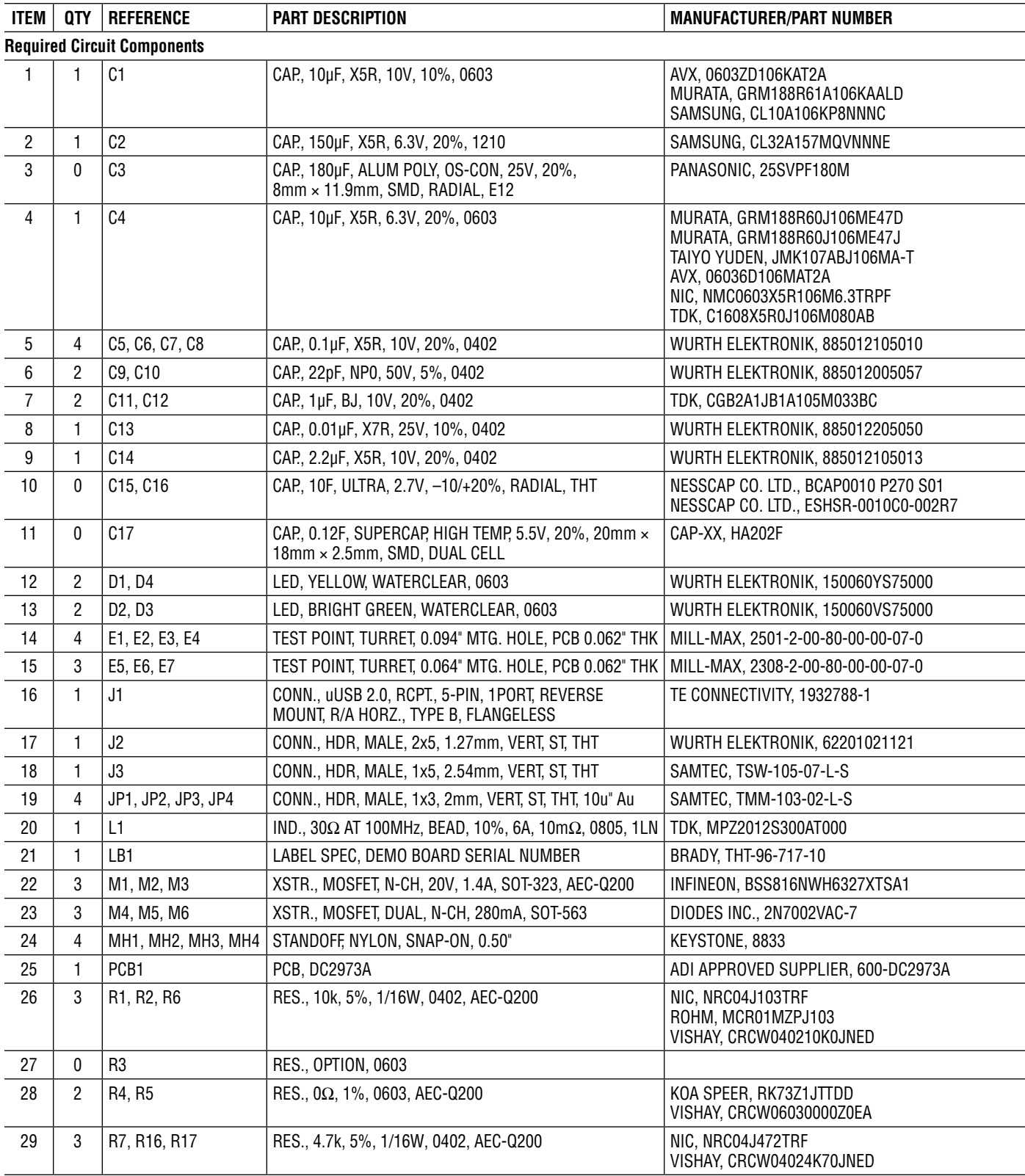

# PARTS LIST

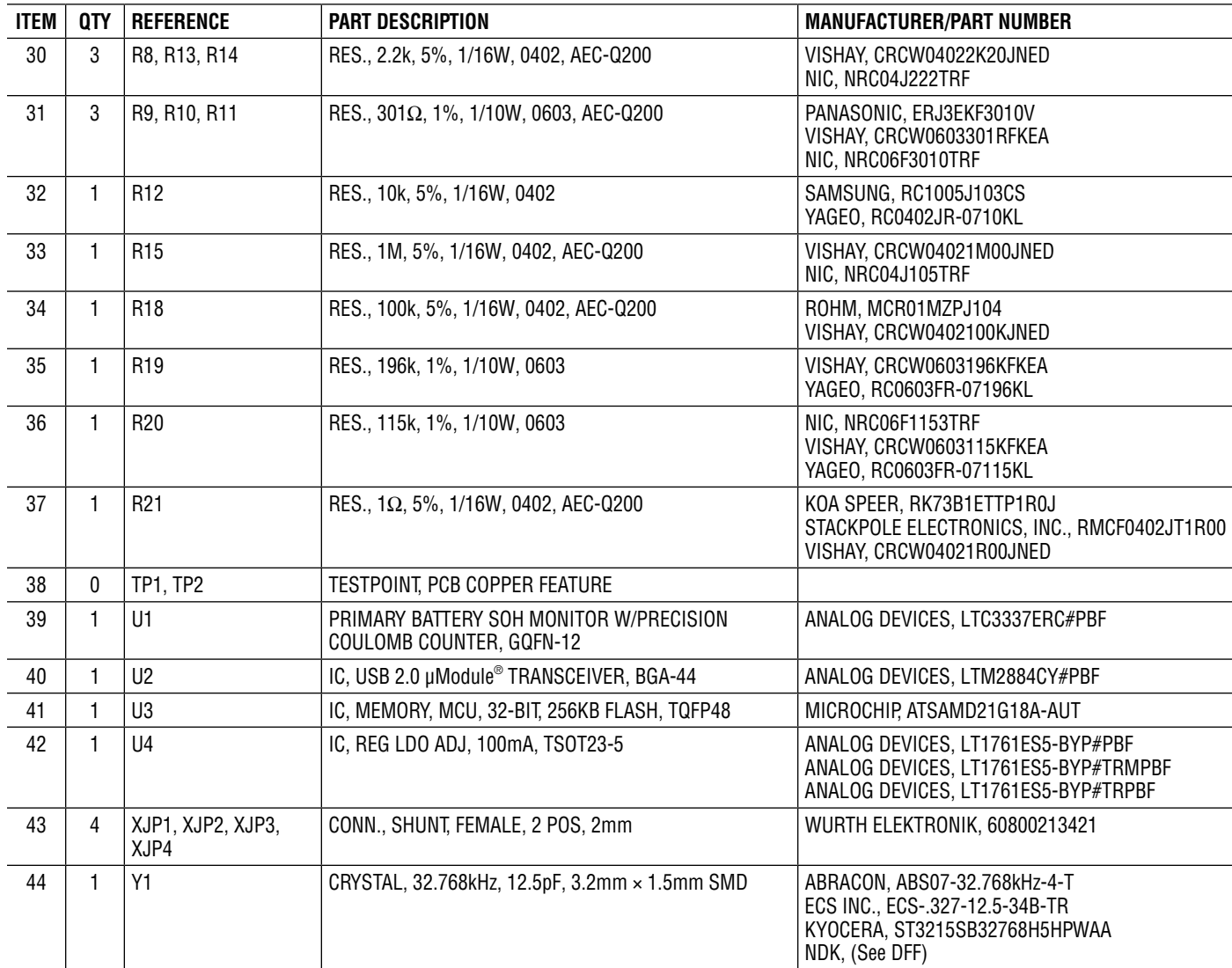

# SCHEMATIC DIAGRAM

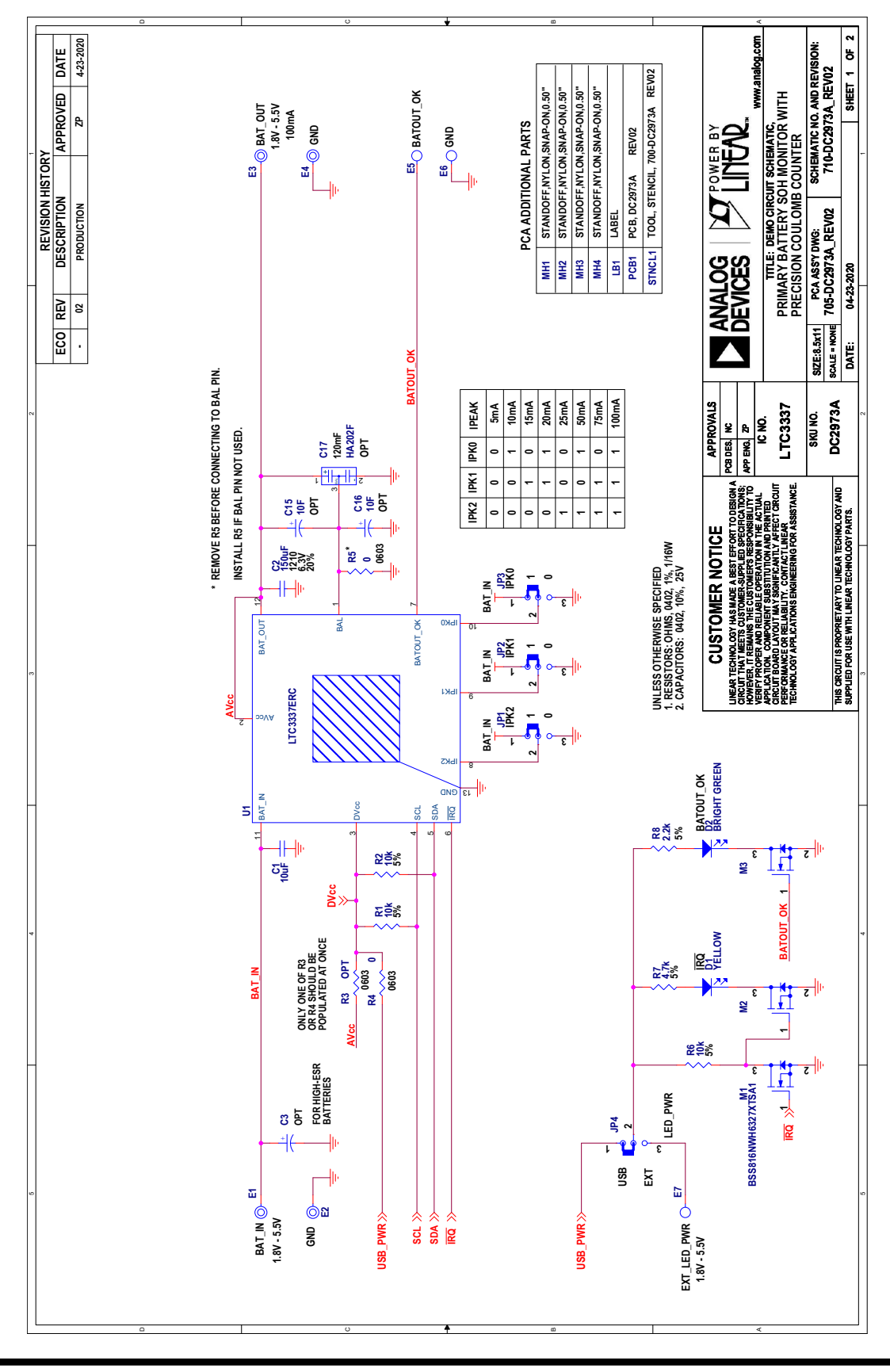

### SCHEMATIC DIAGRAM

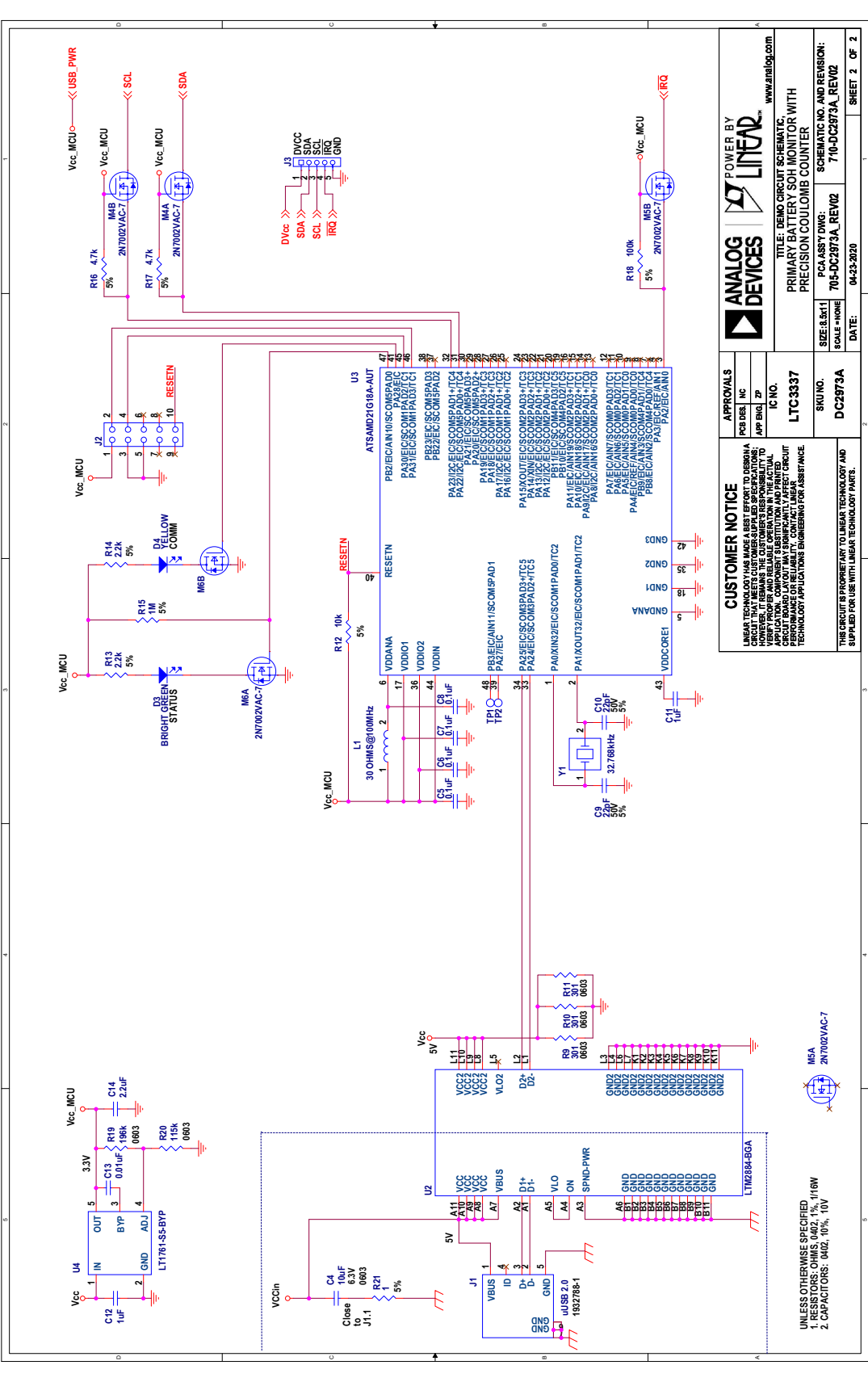

Information furnished by Analog Devices is believed to be accurate and reliable. However, no responsibility is assumed by Analog Devices for its use, nor for any infringements of patents or other rights of third parties that may result from its use. Specifications subject to change without notice. No license is granted by implication or otherwise under any patent or patent rights of Analog Devices.

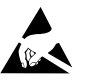

#### **ESD Caution**

**ESD (electrostatic discharge) sensitive device.** Charged devices and circuit boards can discharge without detection. Although this product features patented or proprietary protection circuitry, damage may occur on devices subjected to high energy ESD. Therefore, proper ESD precautions should be taken to avoid performance degradation or loss of functionality.

#### **Legal Terms and Conditions**

By using the evaluation board discussed herein (together with any tools, components documentation or support materials, the "Evaluation Board"), you are agreeing to be bound by the terms and conditions set forth below ("Agreement") unless you have purchased the Evaluation Board, in which case the Analog Devices Standard Terms and Conditions of Sale shall govern. Do not use the Evaluation Board until you have read and agreed to the Agreement. Your use of the Evaluation Board shall signify your acceptance of the Agreement. This Agreement is made by and between you ("Customer") and Analog Devices, Inc. ("ADI"), with its principal place of business at One Technology Way, Norwood, MA 02062, USA. Subject to the terms and conditions of the Agreement, ADI hereby grants to Customer a free, limited, personal, temporary, non-exclusive, non-sublicensable, non-transferable license to use the Evaluation Board FOR EVALUATION PURPOSES ONLY. Customer understands and agrees that the Evaluation Board is provided for the sole and exclusive purpose referenced above, and agrees not to use the Evaluation Board for any other purpose. Furthermore, the license granted is expressly made subject to the following additional limitations: Customer shall not (i) rent, lease, display, sell, transfer, assign, sublicense, or distribute the Evaluation Board; and (ii) permit any Third Party to access the Evaluation Board. As used herein, the term "Third Party" includes any entity other than ADI, Customer, their employees, affiliates and in-house consultants. The Evaluation Board is NOT sold to Customer; all rights not expressly granted herein, including ownership of the Evaluation Board, are reserved by ADI. CONFIDENTIALITY. This Agreement and the Evaluation Board shall all be considered the confidential and proprietary information of ADI. Customer may not disclose or transfer any portion of the Evaluation Board to any other party for any reason. Upon discontinuation of use of the Evaluation Board or termination of this Agreement, Customer agrees to promptly return the Evaluation Board to ADI. ADDITIONAL RESTRICTIONS. Customer may not disassemble, decompile or reverse engineer chips on the Evaluation Board. Customer shall inform ADI of any occurred damages or any modifications or alterations it makes to the Evaluation Board, including but not limited to soldering or any other activity that affects the material content of the Evaluation Board. Modifications to the Evaluation Board must comply with applicable law, including but not limited to the RoHS Directive. TERMINATION. ADI may terminate this Agreement at any time upon giving written notice to Customer. Customer agrees to return to ADI the Evaluation Board at that time. LIMITATION OF LIABILITY. THE EVALUATION BOARD PROVIDED HEREUNDER IS PROVIDED "AS IS" AND ADI MAKES NO WARRANTIES OR REPRESENTATIONS OF ANY KIND WITH RESPECT TO IT. ADI SPECIFICALLY DISCLAIMS ANY REPRESENTATIONS, ENDORSEMENTS, GUARANTEES, OR WARRANTIES, EXPRESS OR IMPLIED, RELATED TO THE EVALUATION BOARD INCLUDING, BUT NOT LIMITED TO, THE IMPLIED WARRANTY OF MERCHANTABILITY, TITLE, FITNESS FOR A PARTICULAR PURPOSE OR NONINFRINGEMENT OF INTELLECTUAL PROPERTY RIGHTS. IN NO EVENT WILL ADI AND ITS LICENSORS BE LIABLE FOR ANY INCIDENTAL, SPECIAL, INDIRECT, OR CONSEQUENTIAL DAMAGES RESULTING FROM CUSTOMER'S POSSESSION OR USE OF THE EVALUATION BOARD, INCLUDING BUT NOT LIMITED TO LOST PROFITS, DELAY COSTS, LABOR COSTS OR LOSS OF GOODWILL. ADI'S TOTAL LIABILITY FROM ANY AND ALL CAUSES SHALL BE LIMITED TO THE AMOUNT OF ONE HUNDRED US DOLLARS (\$100.00). EXPORT. Customer agrees that it will not directly or indirectly export the Evaluation Board to another country, and that it will comply with all applicable United States federal laws and regulations relating to exports. GOVERNING LAW. This Agreement shall be governed by and construed in accordance with the substantive laws of the Commonwealth of Massachusetts (excluding conflict of law rules). Any legal action regarding this Agreement will be heard in the state or federal courts having jurisdiction in Suffolk County, Massachusetts, and Customer hereby submits to the personal jurisdiction and venue of such courts. The United Nations Convention on Contracts for the International Sale of Goods shall not apply to this Agreement and is expressly disclaimed.

12

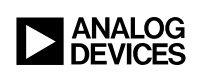

Rev. 0